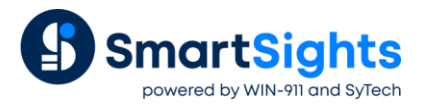

# **Convert a XLReporter Project from InTouch local to OI Gateway OPC**

#### **Overview**

An existing XLReporter project that reports from data in InTouch through the local interface can be easily converted to report from OPC. OPC is a standard and can also run from remote PC's.

- Delete old connector to InTouch local
- Create new connector with the same name to OI Gateway OPC
- Update Real Time Data Groups
- Update Real time single tag connections
- Update Data Export connections
- Update Analytic and Event Frame tags
- Update Schedule event conditions

## **Change the Connector**

From the **XLReporter Project Explorer** select the **Data** tab and then **Connectors.**

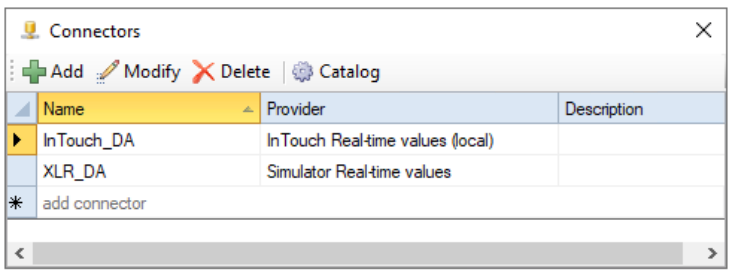

- Highlight the connector to the InTouch and note the name. In the above example this is *InTouch\_DA*
- **Delete** the connector
- Click **Add**
- Select **AVEVA, OI Gateway Real-time values**

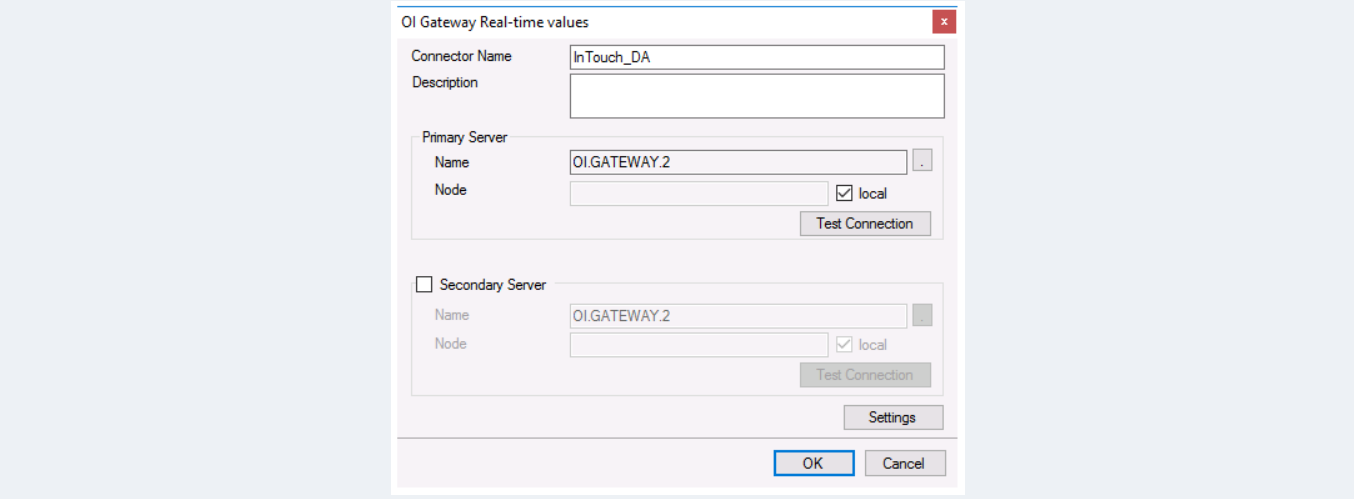

• Enter connector name as the previous connector name (*InTouch\_DA*)

The connector requires a **Primary Server** which, by default has **Node** set to *local*.

#### **Remote Communication to AVEVA OI Gateway**

If AVEVA OI Gateway is installed on a workstation remote from the PLC, then uncheck *local* and set the **Node** the *Machine Name* or *IP address* where the server is running.

The workstation must also have the OPC core components installed. To determine if the core components are installed verify the following file exists:

- 64 bit OS C:\Windows\SysWow64\OPCEnum.exe
- 32 bit OS C:\Windows\system32\OPCEnum.exe

If the components are not installed, then they are provided in the tools folder of the installation or from [www.opcfoundation.org.](http://www.opcfoundation.org/)

#### **Server Settings**

To connect to AVEVA OI Gateway remotely, both the machine where the server is running and the machine where the client is running must have matching Windows user accounts and the client must be logged in with a matching account.

In addition, on the machine with the OPC DA server, certain DCOM settings must be enabled. For details on what DCOM settings to enable, see [OPC and DCOM: 5 Things You Need to Know.](https://sytech.com/download/OPC%20and%20DCOM%20-%205%20things%20you%20need%20to%20know%20-%20Windows%2010.pdf)

#### **Windows Firewall**

If the Windows Firewall is enabled on the machine where AVEVA OI Gateway is running **TCP Port** *135* must be opened for remote clients to connect.

#### **Find Device Group Name**

From the **AVEVA** program group, select **System Platform Management Console**.

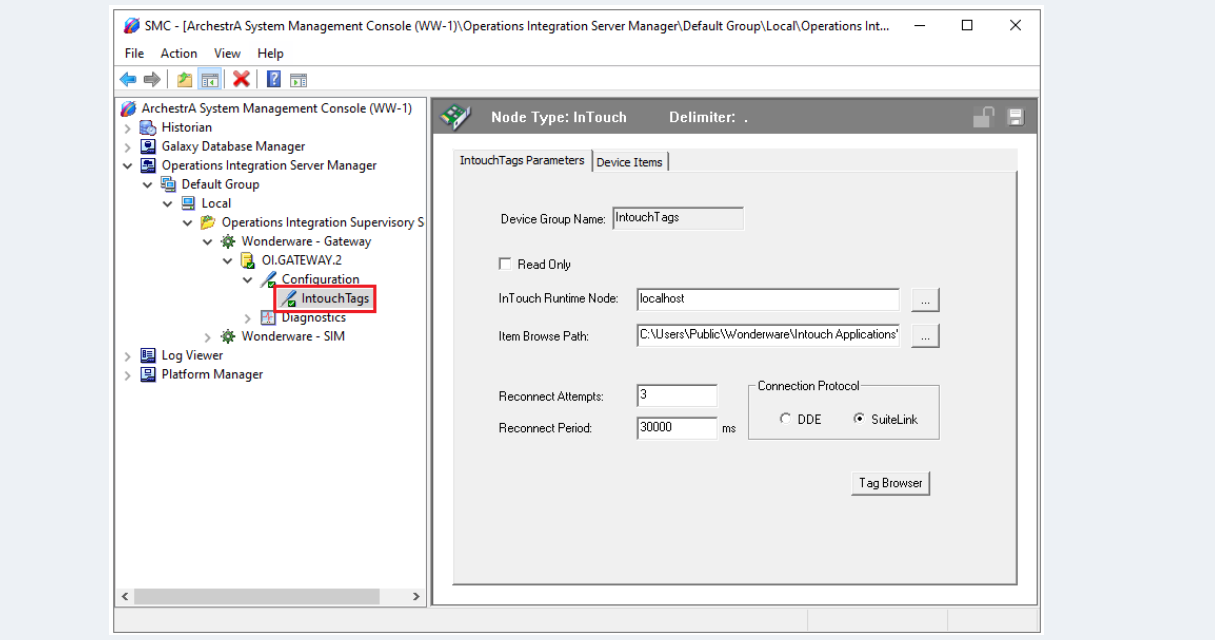

Expand **Operations Integration Server Manager, Default Group, Local, Operations Integration Supervisory Servers, Wonderware – Gateway, OI.GATEWAY.3** (or **OI.GATEWAY.2** depending on the version)**, Configuration**

• Note the **Device Group Name** for the InTouch system. In the example it is *IntouchTags*

Tag names change from *TagName* to *DeviceGroupName.TagName* in the XLReporter project

If the AVEVA OI Gateway is not set up, refer to the [OI Gateway Real Time Values](https://www.sytech.com/docs/sytech-xlreporter-connector-aveva.pdf#page=16) connector document for details.

# **Update Data Groups**

From the **XLReporter Project Explorer** select the **Tools** tab and then **Connector Groups.**

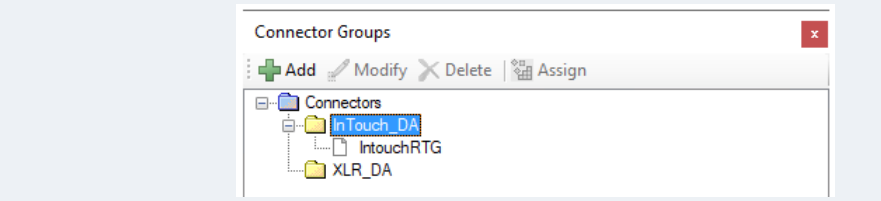

• Open each real time data group and in front of each tag name add the *Device Group Name*

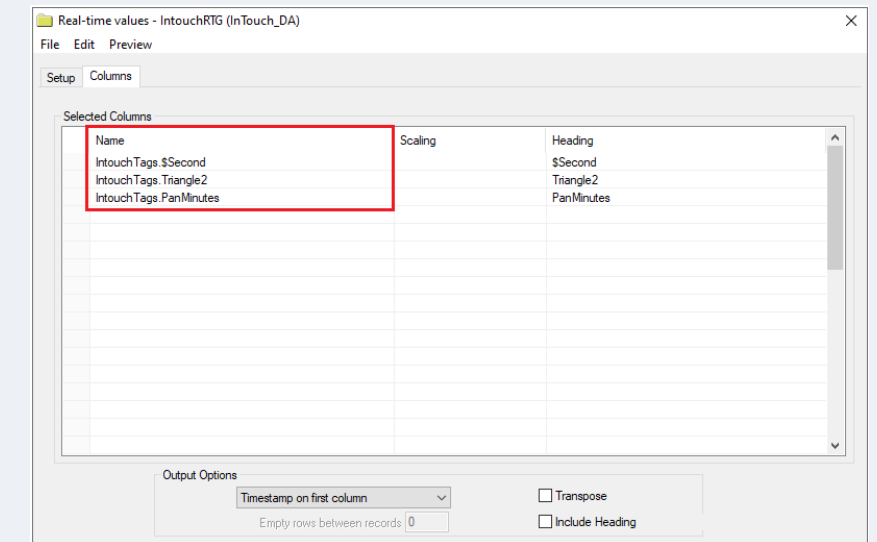

• Select **Preview** to test each real time data group

## **Update Single Tag Connections**

From the **XLReporter Project Explorer** open the template and from the **XLReporter** menu select **Connect**

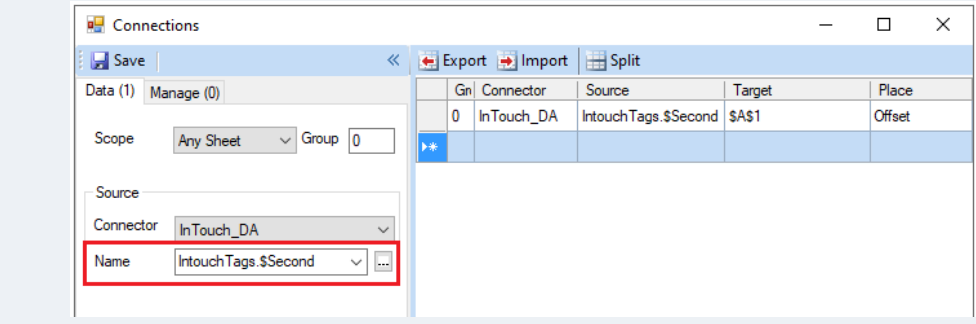

• In front of each tag name add the *Device Group Name.* If multiple connections need to be updated, use the **Export** and **Import** options.

# **Update Data Export Connections**

From the **XLReporter Project Explorer,** open the template. From the **XLReporter** menu select **Connect** and then the **Manage** tab.

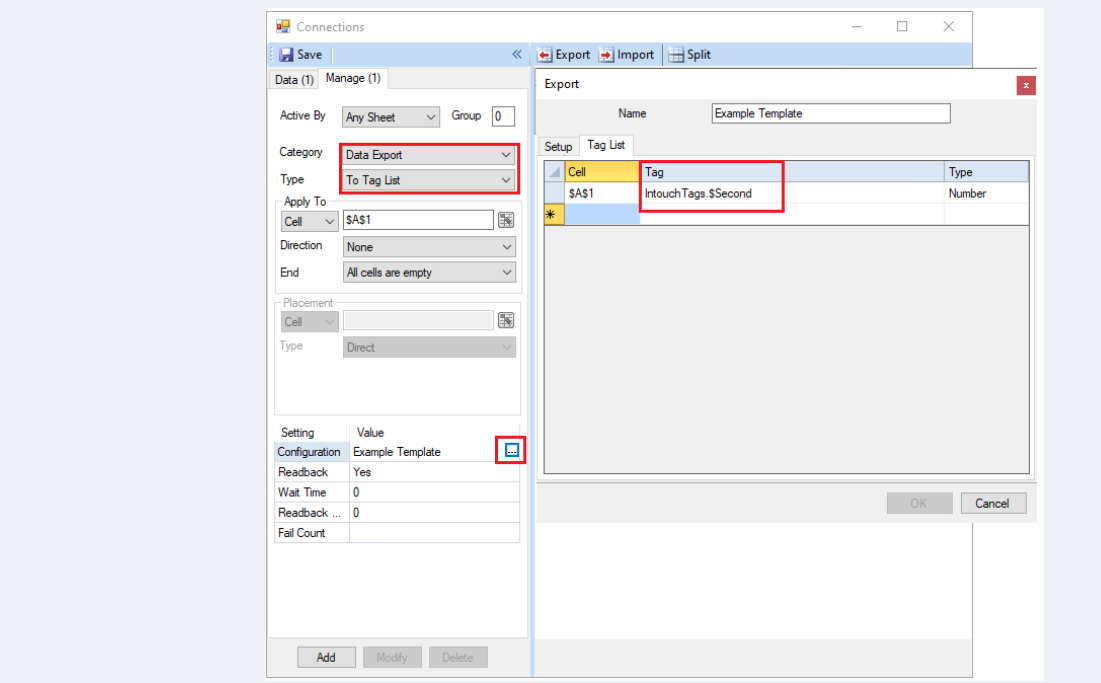

• If there are any **Data Export, To Tag List** management connections configured, modify each one. In the configuration, in front of each tag name in the **Tag** column, add the *Device Group Name.*

### **Update Event Frames**

From the **XLReporter Project Explorer** select the **Data** tab and then **Event Frames.**

• For each configured **Event Frame** listed, **Modify** and if using the InTouch connector, in front of each tag name add the *Device Group Name*.

# **Update Analytics**

From the **XLReporter Project Explorer** select the **Data** tab and then **Analytics.**

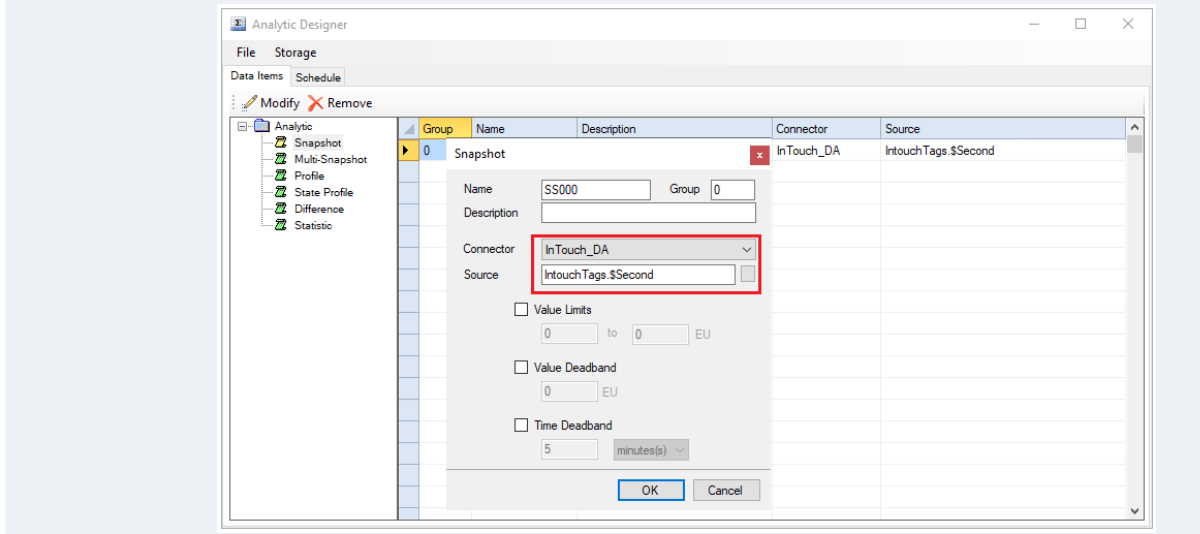

• For each analytic category on the left, in front of each tag name add the *Device Group Name.*

Under the **Schedule** tab,

• **Modify** any schedule where the **Condition** is an event from the InTouch connector and in front of each tag name add the *Device Group Name.*

# **Update Schedule Event Conditions**

From the **XLReporter Project Explorer** select the **Project** tab and then **Designer.**

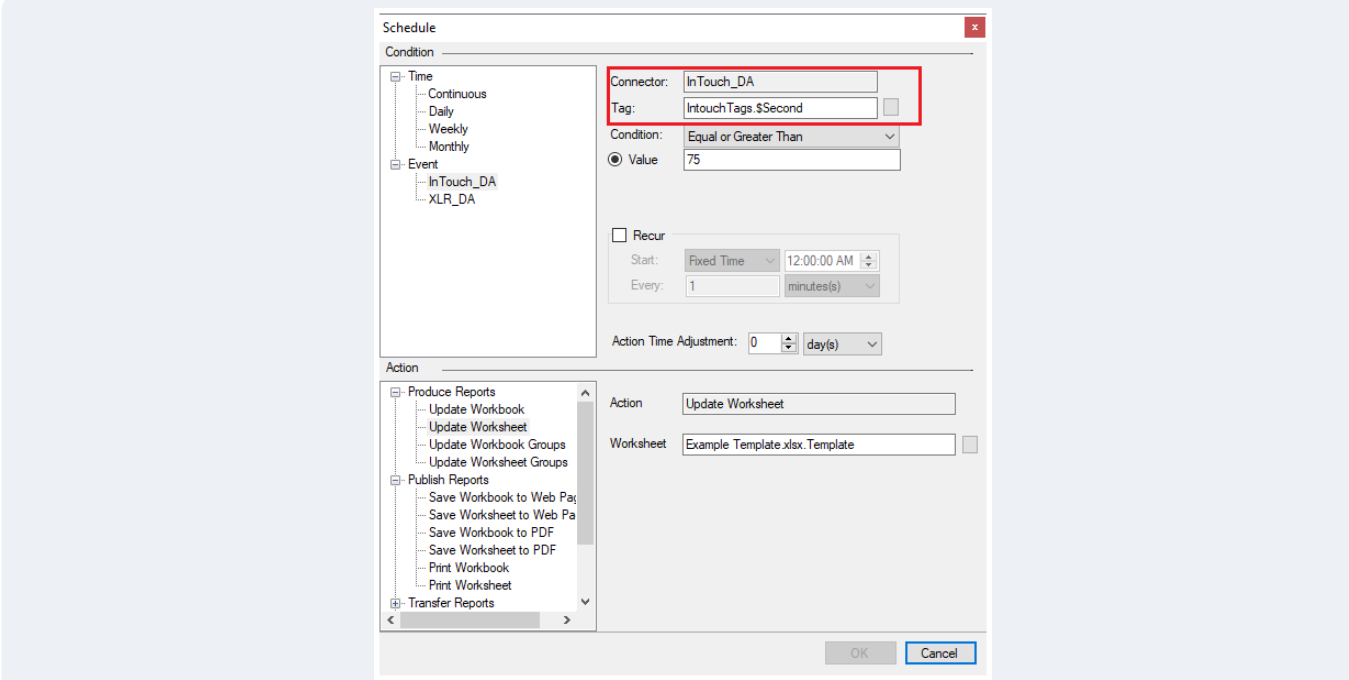

• For each schedule line set to trigger on an event, modify the schedule line. In front of each tag name add the *Device Group Name.*